UNITEC Institute of Technology

# Long Documentation

Writing a Thesis

# **Table of Contents**

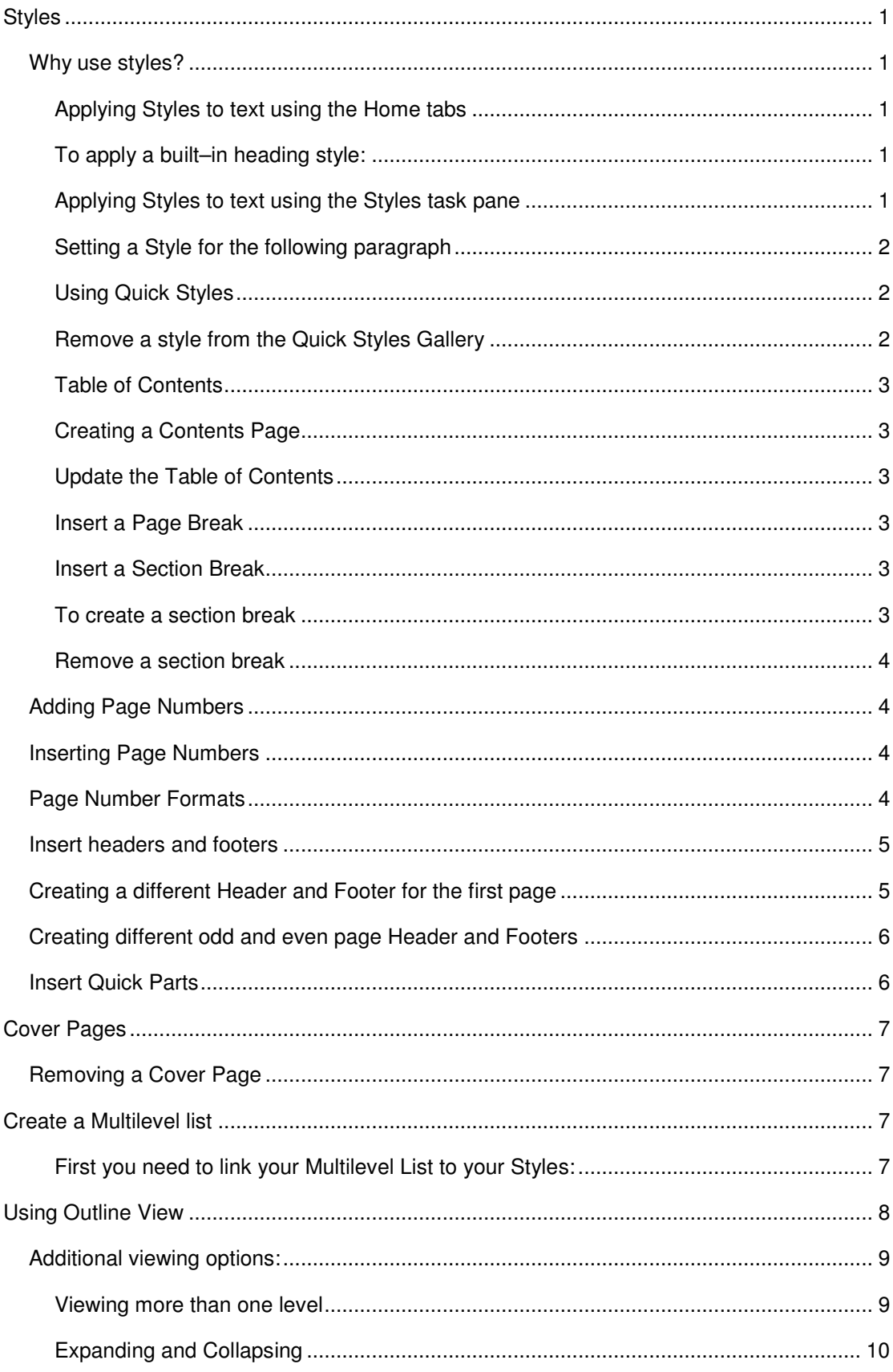

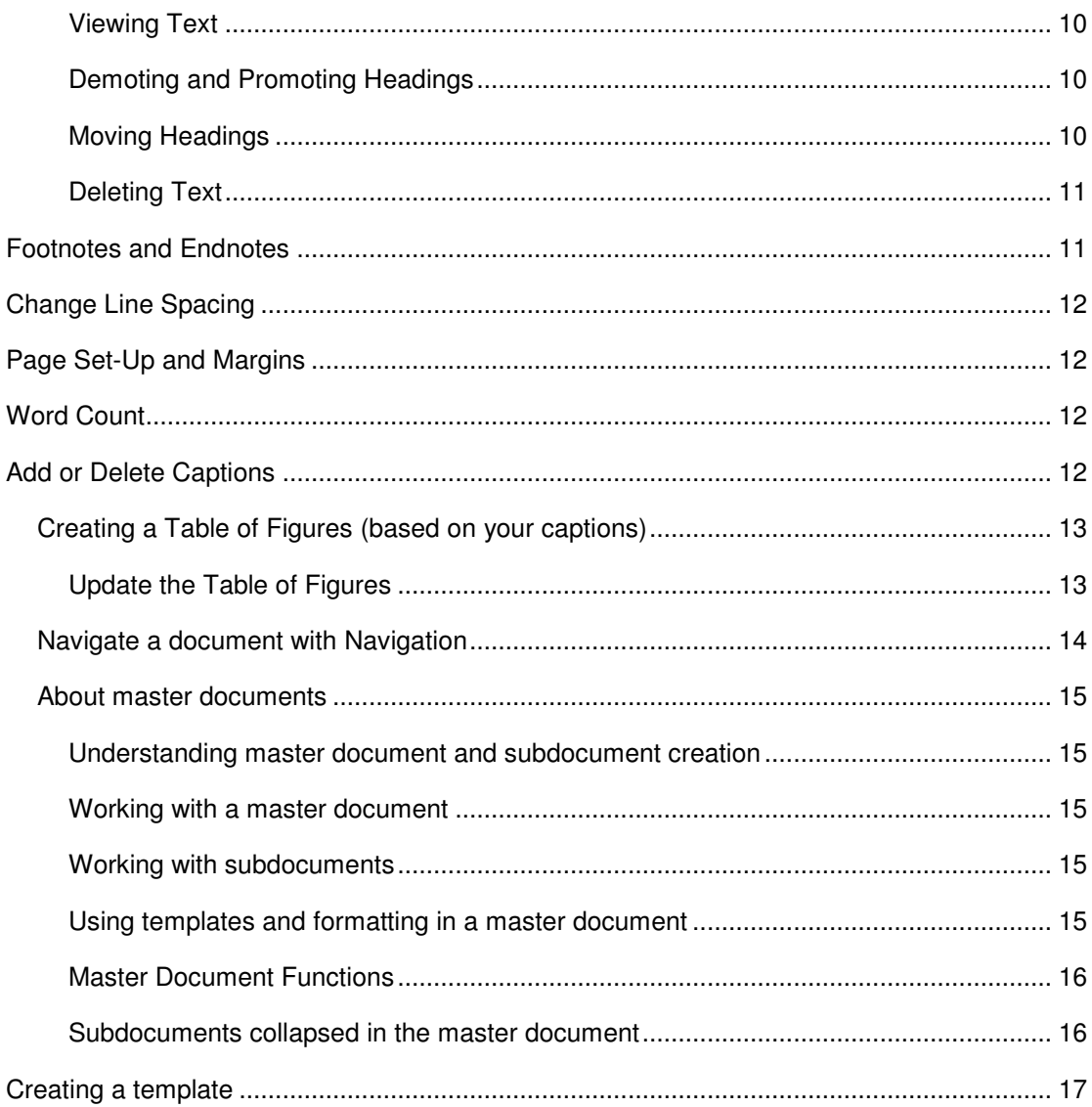

# Styles

A style is a pre-formatted standard that can be applied to headings and text. All text formatted with a particular style will have the same appearance. Word comes with a variety of styles, which can be modified. Or users can create their own styles.

## Why use styles?

Using styles will make your documentation easier. Here are a few reasons:

- Styles ensure document headings and text are consistent.
- You do not have to remember what formatting has been applied to each heading – the formats are automatically applied when you use the style.
- If headings need to be reformatted, only one needs to be changed and the entire document will be updated.
- Features such as text flow are built into styles to prevent incorrect page breaks.
- It is easy to develop a Table of Contents.

## **Applying Styles to text using the Home tabs**

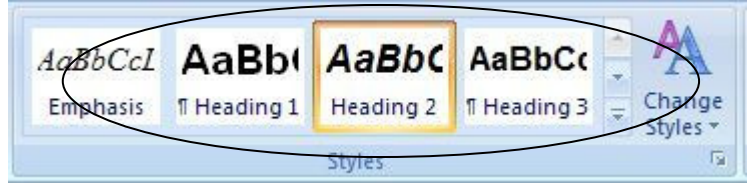

## **To apply a built–in heading style:**

- Select the text to which you want to apply a style.
- Select the Style you want to apply in the **Styles** group on the **Home** tab. IF you don't see the style that you want, click the **More** button to expand the Quick Styles gallery.
- You can see how selected text will look with a particular style by placing your pointer over the style that you want to preview.

## **Applying Styles to text using the Styles task pane**

To apply a Style using the Styles task pane

- Select the text to which you want to apply the style.
- Click on the Styles Dialog Launcher box arrow.

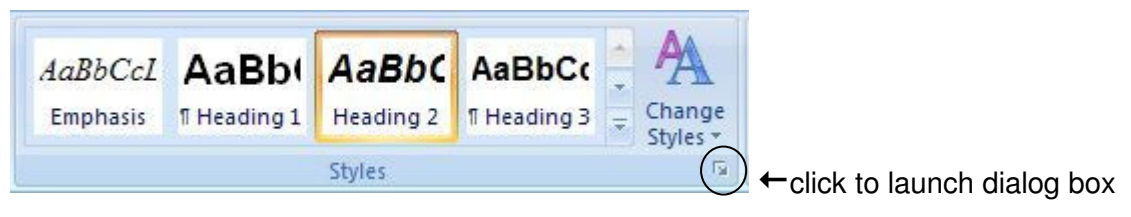

A Styles window displays on the right of the screen, move your mouse over each one to see the formatting preview or tick Show Preview.

• Click on the style you want to apply from the list.

## **Setting a Style for the following paragraph**

This is useful for setting your styles so that when you press **ENTER** after using a certain style, the next style used is automatically selected.

- Right click the style you want to modify from the Styles box. Choose Modify**.**
- Choose Style for the Following Paragraph field and select the style required.

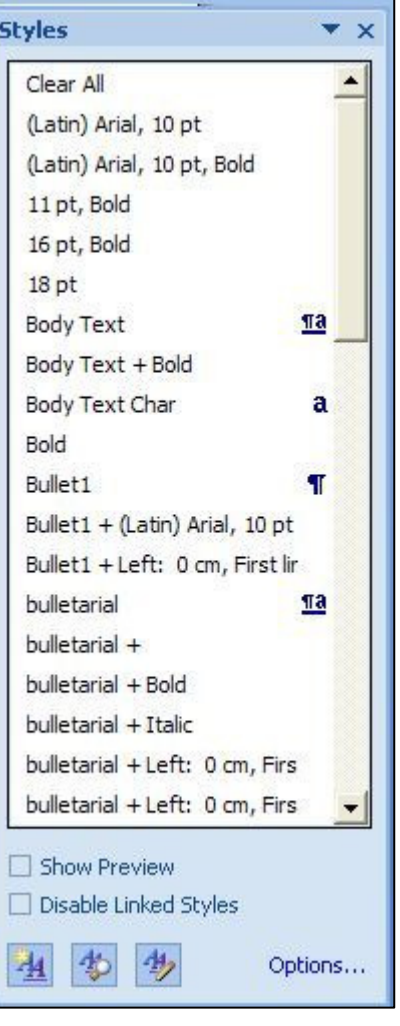

## **Using Quick Styles**

You can apply a specific style quickly by using the *Quick Style Gallery* found on the **Home** tab in the **Styles** group. Each set of Quick Styles will include styles for several heading levels, body text, a quote and a title. They are designed to work together to create an attractive and readable document.

To add a new style to the Quick Styles Gallery:

- Select the text that you want to create as a new style.
- Right click the selection, choose Styles, and then click Save Selection as a New Quick Style.
- Give the style a name and then click **OK**.

#### **Remove a style from the Quick Styles Gallery**

- On the **Home** tab, in the **Styles** group, right click the style you want to remove.
- Click Remove from Quick Styles Gallery on the shortcut menu.

## **Table of Contents**

You can build a **Table of Contents** from your heading styles.

#### **Creating a Contents Page**

The Table of Contents lists each of the headings and its page number. As each heading is created through a "Style", it is the styles that are used to create the Table of Contents.

To create a contents page, do the following:

- Press **Ctrl + Home** to move to the top of your document.
- **Press Ctrl + Enter** to start a new page.
- Click where you want to insert the table of contents.
- On the **References** tab, in the **Table of Contents** group, click Table of Contents, then choose the tables of contents style you want to use.

#### **Update the Table of Contents**

- On the **References** tab, in the **Table of Contents** group, click Table of Contents. (Or place cursor on Table of Contents title and press down arrow on the keyboard. Then press F9.)
- Click Update page numbers only or Update entire table.

#### **Insert a Page Break**

You can insert a page break anywhere in your document.

- Click where you want to start a new page.
- On the **Insert** tab, in the **Pages** group, click Page Break or press **Ctrl + Enter**.

# Cover Page Blank Page Page Break Pages

#### **Insert a Section Break**

You can use section breaks to change the layout or formatting of a page or pages in your document. Examples for using sections include:

- Separating the chapters in your document so that the page numbering for each chapter starts at 1.
- A different page orientation e.g. landscape.
- $\blacksquare$  Different alignment e.g. to vertically centre one page only.
- You can also create different headers and footers for each section.

#### **To create a section break**

- Click where you want to make a formatting change (section break).
- On the **Page Layout** tab, in the **Page Setup** group, click **Breaks**.

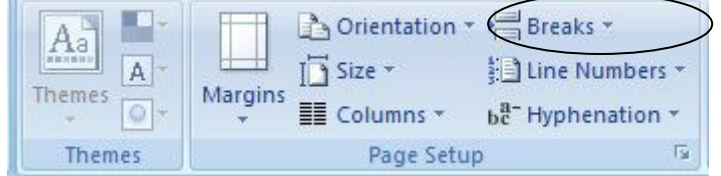

In the **Section Breaks** group, click the section break that suits your formatting.

## **Remove a section break**

To remove a section break, make sure you are in Draft view so you can see the double dotted line section break:

On the **View** tab, in the **Document Views** group, click **Draft**.

- Select the section break.
- **Press DELETE button on the keyboard.**
- **Return to Print Layout view.**

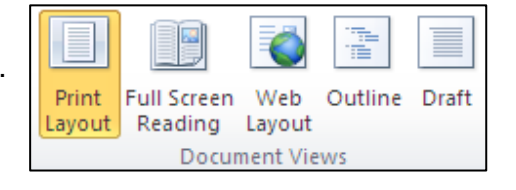

— I

Header Footer

Header & Footer

 $\overline{\#}$ 

Page Number

## Adding Page Numbers

Office Word 2010 enables you to add page numbers in two principal ways. You can add basic page numbers by using the Page Number gallery on the **Insert** tab, or you can add page numbers along with additional content by using the built-in or custom Header and Footer galleries.

When you insert a page number using the Page Number gallery, Word 2010 automatically inserts the selected page number and opens the header and footer layer in your document for additional editing. If you want to add more complex page numbering as well as additional information, you can add headers and footers as described on page 5.

#### Inserting Page Numbers

- On the **Insert** tab under the **Header and Footer** group Choose Page Number.
- Choose the Position and Styles of the Page numbers.

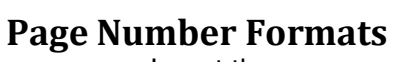

- Insert the page number.
- **Format Page Numbers** can be used from the Page Number button or highlight a page number then right click. Both open the **Page Number Format** box below.
- Format the number as required.

Note: 'Start at' can be used to change format between sections, add a section break as described previously. eg: First section = Contents pages can be roman numerals ( I, II ), next section

would start at 1 ( 1, 2, 3 etc)

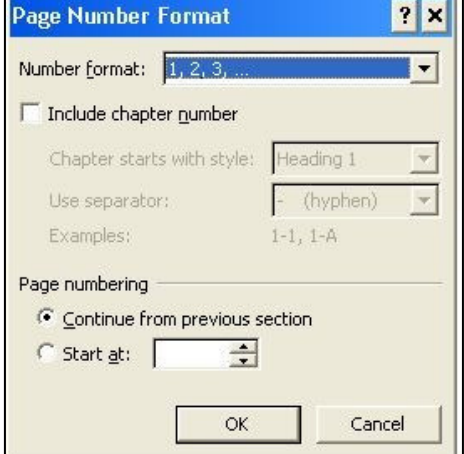

## Insert headers and footers

Headers and footers are areas in the top, bottom and side margins of each pages in a document.

You can insert or change text or graphics in headers and footers. For example, you can add page numbers, the time and date, a company logo, the document title or file name, or the author's name.

- On the **Insert** tab in the **Header and Footer** *aroup* choose either Header or Footer
- Choose a built in header or footer.
- Type your text in the space provided.
- Click in the main document or click on the
- Close Header and Footer icon on the toolbar.

Note: When you insert a header or footer, the Header and footer areas become accessible, the content area of the document becomes temporarily unavailable and the **Header & Footer Tools** displays along with the **Design** contextual tab (as shown below).

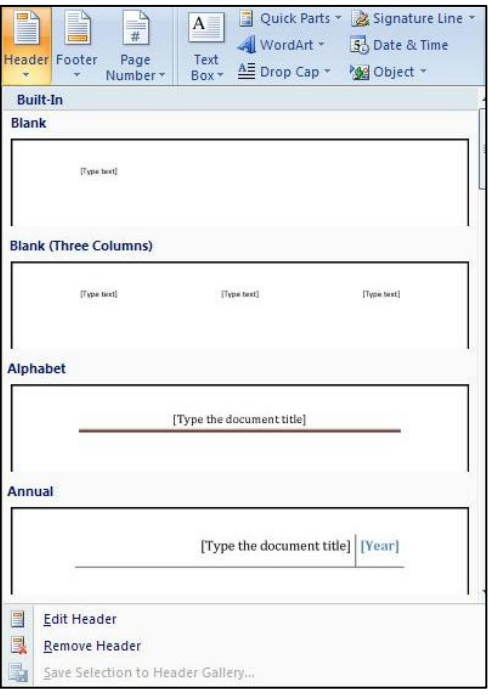

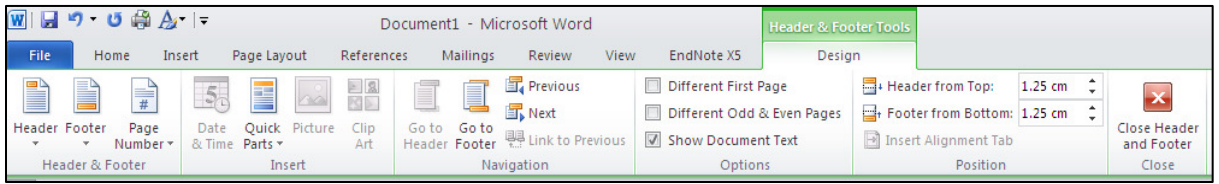

# Creating a different Header and Footer for the first page

Decide if you want a Cover Page from the Word 2010 templates or want to create your own. If creating your own follow instructions here. Alternatively see section **Insert a Cover Page** as you may not need to use these instructions here.

Once a header or footer has been inserted the **Header & Footer Tools**, **Design** contextual tab becomes available. To activate this you must be clicked into the Header or Footer area – to do this double click in this area.

- On the first page of the document, double click in the header or footer area.
- Tick Different First Page in the **Options** group.
- A new header and footer section will be created on the first page to be customized.

Note: If you choose not to use a header or footer on the first page, follow the instructions above, leaving it blank.

**Reminder:** Press Ctrl + Enter to start a new page.

## Creating different odd and even page Header and Footers

This is often used in documents which are bound together into a spine. This is available on the **Design** tab, once an existing header and footer has been inserted.

 Choose Different Odd and Even Pages button or you can also add this from the **Page Layout** tab, open the **Page Setup** dialog box.

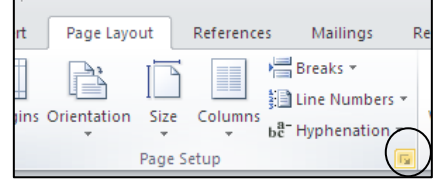

Launch it here  $\lambda$ 

Templates are set up for Odd and Even Pages, go to **Insert** tab Header or **Insert**  tab Footer to view options.

#### Insert Quick Parts

If you want the header/footer to display information about the document/author add this information in the Document Properties and Property Quick Parts will pick it up.

- **Enter the text by choosing File tab, then** under **Info** on left hand menu **Properties** appear to the right (see image). You can type over some fields, other fields are automatic, you can edit by right clicking and selecting **Edit Property**.
- On **Insert** tab insert a header in the style you like. This will open the **Design** contextual tab.
- Click on the **[Type text]**, this will highlight, Then select **Quick Parts** in **Insert** group on the **Design** tab.

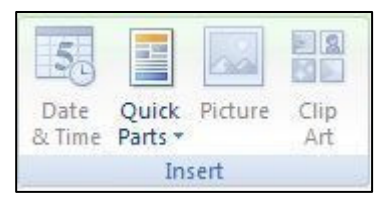

 Go down to **Document Property** (see below), choose the property you want to add. Repeat for all fields with a [Type text] option.

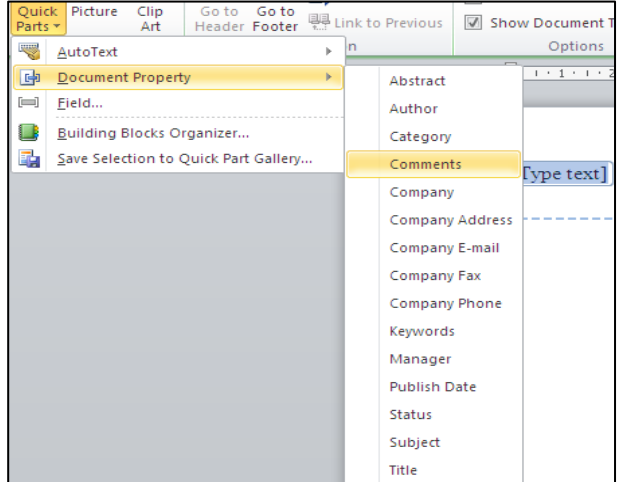

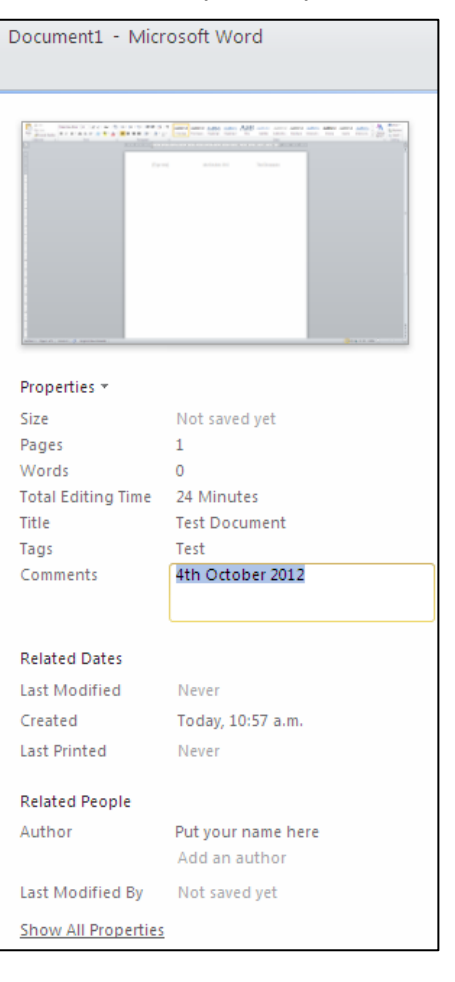

# Cover Pages

Built-in templates allow you to easily create cover pages.

- On the **Insert** tab, in the **Pages** group choose **Cover Page**.
- Choose a style for the cover page.
- **Type your text in the areas provided.**

### Removing a Cover Page

- On the **Insert** tab, in the **Pages** group choose **Cover Page**.
- Choose Remove Cover Page.

# Create a Multilevel list

A multilevel list shows the list items at different levels rather than at one level.

1. Lorem 1.1. losum 1.1.1 Dolor

You can pick a multilevel list style from the gallery, or you can create a new multilevel list style.

## **First you need to link your Multilevel List to your Styles:**

 For each Heading Style you want to use, type a list somewhere in your document. I suggest at the end of your document. Type this:

Heading 1

Heading 2

Heading 3

Heading 4

- Starting at **Heading 1**, highlight and click Heading 1 style on the **Home** tab, **Style** group. Then highlight **Heading 2** on the list and click Heading 2 style on the **Home** tab, **Style** group. Repeat with your remaining heading styles. Delete or add Headings, if you require more or less in your document.
- Highlight all of the headings typed above. See image.  $\rightarrow$
- Click on the **Home** tab, in the **Paragraph** group, click on the Multilevel List button. Shown below.

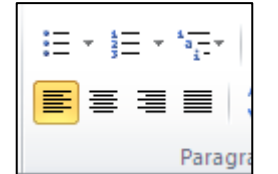

 $\mathbf{y} = \mathbf{y} \mathbf{w} + \mathbf{w}$   $\mathbf{w}$   $\mathbf{w}$   $\mathbf{w}$   $\mathbf{w}$   $\mathbf{w}$   $\mathbf{w}$ 

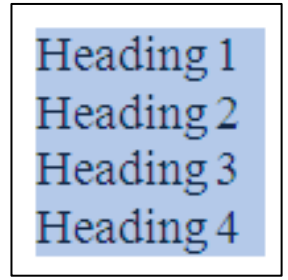

• Choose a multilevel list style in the gallery of styles. I recommend the 6th option. As shown here.  $\rightarrow$ 

You will see all the Heading styles on the **Home** tab, in the **Styles** group, your headings now have the Multilevel List you selected.

 Next delete the list we added to the bottom of your document.

Now every time you use a heading style the Multilevel List option will be automatically added. Note: It also updates previously added Headings automatically.

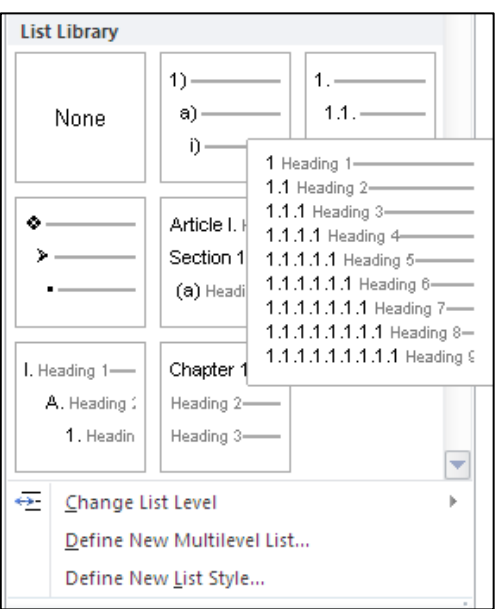

# Using Outline View

Outline View allows you to see the overall structure of the document. The features in Outline View make it easier to set up headings and sub-headings and to move quickly around a very long document created using styles.

**To access Outline View:** Choose **View** tab and select **Outline** in the **Document Views** group. The **Outlining** tab will show on your screen.

Or select Outline from the icons at the bottom right of your screen.

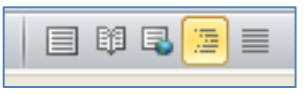

<u>Outline-Andre Continue</u>

The following list describes what formatting appears in outline view, and what formatting changes you can make.

 Each heading level is formatted with the appropriate built-in heading style. Microsoft Word has nine different built-in styles: Heading 1 through Heading 9.) In Outline View, you can automatically apply heading styles by using the toolbar to change the headings to the appropriate levels.

Levels = Heading styles, 1 is the top level, body text is the lowest level.

**Note**: If you want to change the appearance of a heading style, you can modify its formatting in **Home** tab.

- Word indents each heading according to its level. The indentations appear only in Outline View; Word removes the indentations when you switch to another view.
- Paragraph formatting doesn't appear. Also, the ruler and the paragraph formatting commands are not available. (You can apply styles, although you might not be able to see all the style formatting.) To view or modify paragraph formatting, switch to another view.
- If you find character formatting (such as large fonts or italic) distracting, you can display the outline as plain text. On the **Outlining** tab in the **Outline Tools** group remove tick beside **Show Text Formatting**.

#### Additional viewing options:

- To show level 1 headings only, select it from the list on the **Outlining** tab.
- View more than one level Use the Show Level drop down function, on the **Outlining** tab, it will show previous levels and the selected level.

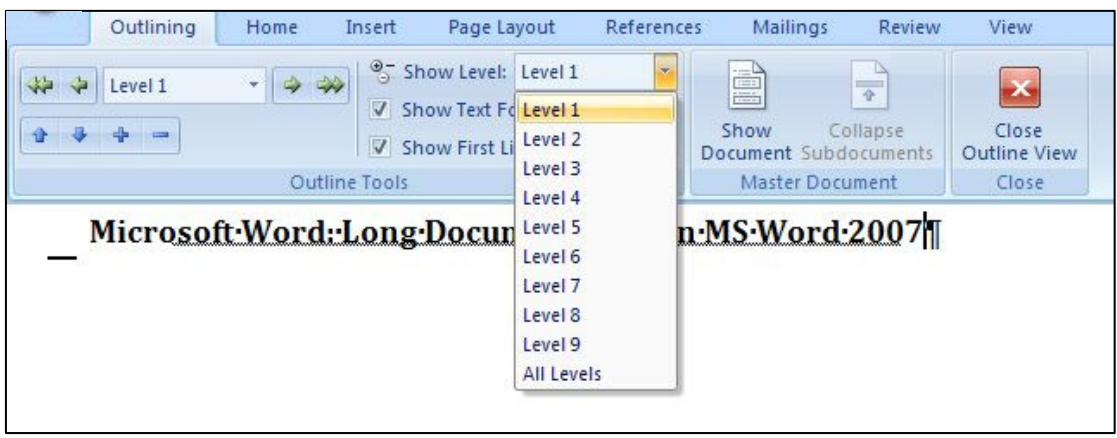

- A **+** sign beside heading indicates there is more to be viewed under the heading . If the heading is underlined, then the content is collapsed. A **–** sign means there is nothing further to be viewed, for example a clear line.
- $A \bullet$  sign beside text, indicates the text is body text.

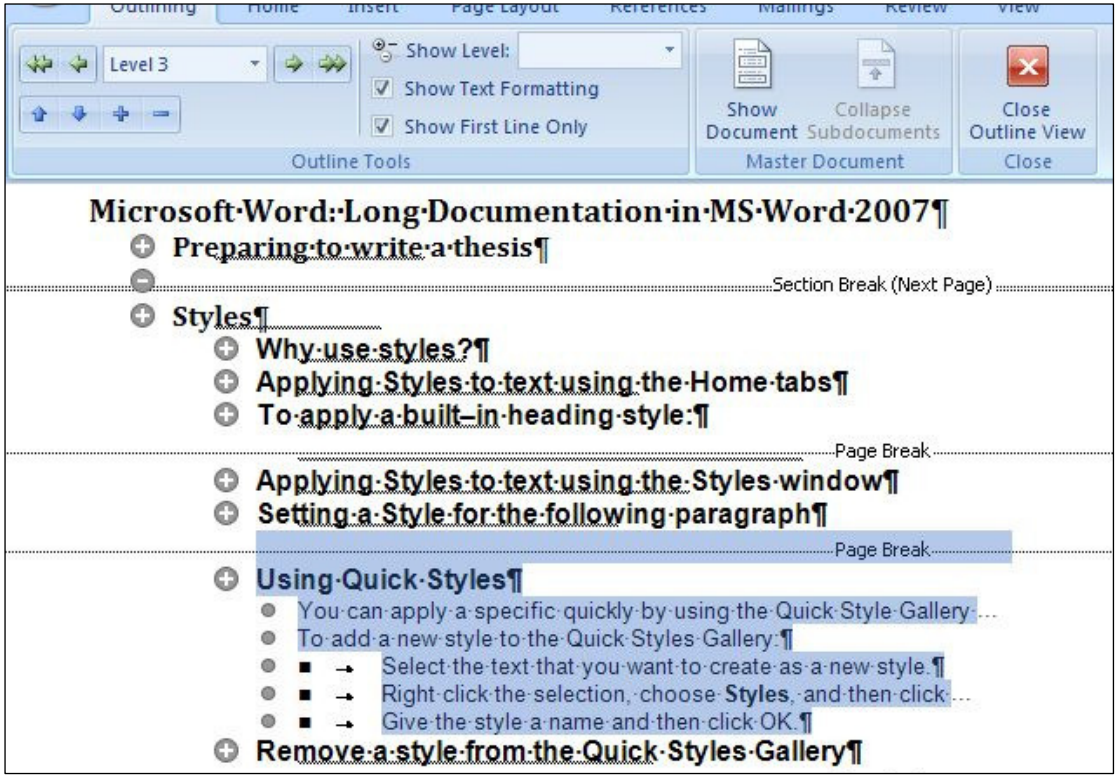

## **Expanding and Collapsing**

There are two ways for expanding and collapsing text and headings:

 Click on a heading and use the **Expand and Collapse buttons** in the **Outline Tools** group to expand or collapse the next level of heading or text.

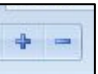

 Double click on the **+** sign next to the heading you wish to expand and it will reveal everything under that heading, whether it is text or more sub-headings. To collapse the text again, double click on the plus sign again.

## **Viewing Text**

To view text, tick the "Show first line only" button to switch between viewing the full paragraph and the first line of paragraph only.

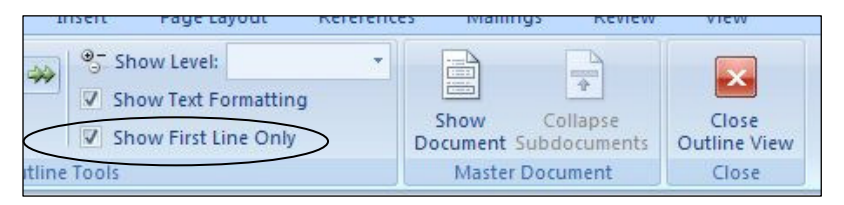

## **Demoting and Promoting Headings**

If you wanted to change a heading to another level this can be done with the Outline Tools.

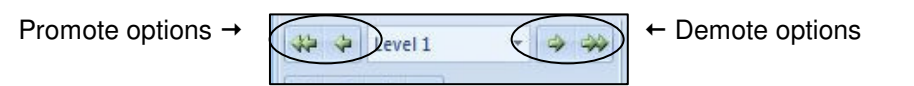

• Click on any heading ie; level 3 (heading 3) and promote it to a level 2 heading, using the single arrow Promote button. To promote to level 1 (highest level) use the double headed arrow. Demote by a level or more using the single arrow Demote button. Demote to body text (lowest level) using the double headed arrow.

## **Moving Headings**

**Outline View** is useful for moving blocks of text. When the text is collapsed to show only text of that level, all the text contained under that heading will move also.

Use the **Move Up** and **Move Down** buttons to change the headings position.

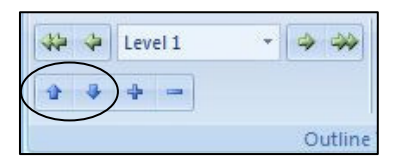

**Remember:** When text is expanded this allows you to move headings independently of the text under them.

If you need to move the heading and all the text under that heading you should not have the text under that heading expanded.

# **Deleting Text**

When text is collapsed to level 1 headings, a heading can be highlighted and deleted by pressing the Delete key. However, this will also delete all the sub-headings and text under that heading as well.

This is a good way of deleting large blocks of text that may span several pages.

# Footnotes and Endnotes

Footnotes and endnotes give additional information about specific text in your document. Footnotes appear at the bottom of the page and endnotes are at the end of a section or document. You might use footnotes for detailed comments and endnotes for citation of sources. Footnotes and endnotes consist of two parts - the note reference mark and the note text.

Note: By default, Word places footnotes at the end of the page and endnotes at the end of the document.

To add a footnote or Endnote:

- **In Print Layout** view click where you want to insert the note reference mark.
- On the References tab, in the Footnotes group, click Insert Footnote or Insert Endnote.
- Type the text you want to appear in the end reference. Use **Home** tab to format text as usual.
- Hover over the end of the footnote/endnote in the paragraph text and it will show you the corresponding end reference. Double click in front of the reference number to move between the two parts of each reference (or click **Show Notes** on the **Reference** tab instead).

To edit a footnote or Endnote:

 To make changes to the format of footnotes or endnotes, click the **Footnote and Endnote Dialog Box Launcher**, in the Number format box, click the format that you want.

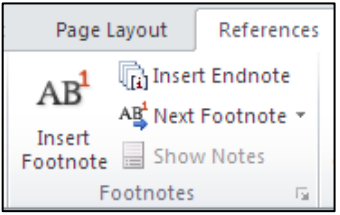

Footnote and Endnote Dialog Box Launcher

- To use a custom mark instead of a traditional number format, use the dialog box, click **Symbol** next to **Custom Mark** and find then select, press **Insert**. This will add a new one, but not amend an existing one. Examples of symbols you may want to use include: ® (Registered Sign), © (Copyright Sign).
- To change a Footnote into an Endnote or the alternative, right click on the end reference and select **Convert to ….** To convert all Footnotes to Endnotes or the alternative, use the dialog box and click **Convert**.
- To delete a Footnote or Endnote, just highlight the reference number and hit delete on your keyboard, it is instantly deleted in both places.

# Change Line Spacing

To change line spacing:

- Select the text you want to change
- On the Home tab in the Paragraph group, click Line and Paragraph Spacing.

Then do one of the following:

- To apply a new setting, click the arrow, then select the number that you want
- To set more precise measurements, choose **Line Spacing Options**.

Quick options for standard Line Spacing are:

- $\blacksquare$  Single Spacing = Ctrl 1
- $\blacksquare$  One & Half Spacing = Ctrl 5
- $\blacksquare$  Double Spacing = Ctrl 2

# Page Set-Up and Margins

To change the page margins or page orientation:

- From the **Page Layout tab** in the Page Setup group.
- Click on the **Margins**. Select an option from the display or create your own using Custom Margin option. Note: Margin sizes are set numerically and measure the distance from the edge of the paper
- Clicking on **Orientation** gives you the option to specify whether the printing will be in Portrait or Landscape. Note: Use Section Breaks to have some pages facing a different way.

# Word Count

To view the number of words and lines in a document:

 The Word Count can be viewed on the **Status Bar** at the bottom of the screen, it may already appear, if not then right click somewhere on the **Status Bar** and tick beside **Word Count**.

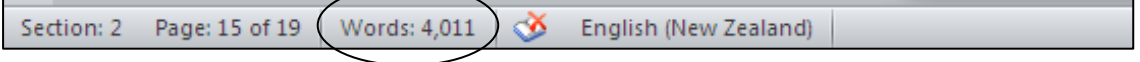

# Add or Delete Captions

A caption is a numbered label, such as "Figure 1" or "Table 1", that you can add to a table, figure, picture, equation or another object in your document.

- Select the item you want to add a caption to.
- On the **References** tab, in the **Captions** group, click **Insert Caption**.

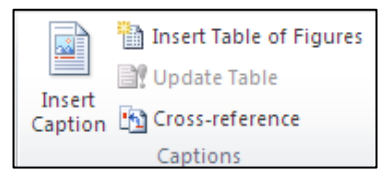

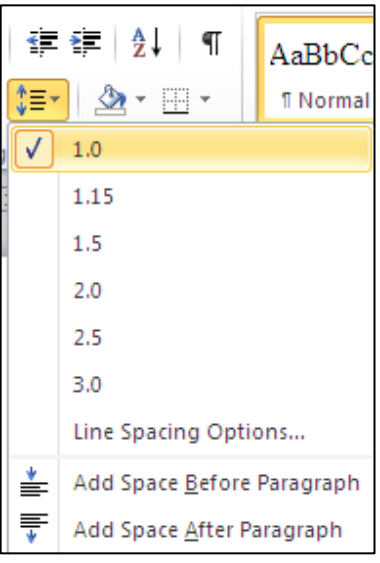

- In the **Caption** dialog box that appears, select the options you want. In the **Caption** field, you can type a description of the picture or table (this will also appear automatically in a **Table of Figures**, if you set one up, refer below).
- **Existing Label options are given for** Figure, Table & Equation. Use **New Label** if you want a different label for an object or selection of objects.

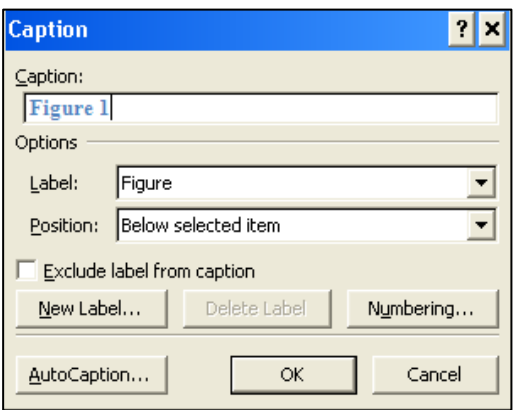

 **Figure 0-1 Heading and Figure Numbering** 

 To Delete a caption, first select the caption, then press **Delete** on your keyboard.

Add in caption numbering? Refers to multilevel heading number and includes the caption number, see caption example above (1-1). To add this select **Numbering**  and tick **Include Chapter Number** on the **Caption** dialog box.

#### Creating a Table of Figures (based on your captions)

A Table of Figures in usually placed after the Table of Contents, for easy reference of any pictures or table descriptions for you or anyone reading your document.

In your document, place the cursor where you want to insert a Table of Figures.

- On the **References** tab, in the **Captions** group, click **Insert Table of Figures**.
- Change the style of the Heading to Normal and right click Normal and change the font to mimic the Table of Contents heading. Note: this ensures multilevel numbering does not appear on the Table of Figures heading.

#### **Update the Table of Figures**

- Select the current table content, by putting your cursor on the **Table of Figures** heading, then using the down arrow on your keyboard. The table will highlight.
- On the **References** tab, in the **Captions** group, click **Update Table**. (Or instead press F9.)
- Click Update page numbers only or Update entire table.

#### Navigate a document with Navigation

Document headings must be formatted with built-in heading styles in order to display in the Document Map.

- On the **View** tab, tick **Navigation** pane in the **Show** group.
- To display all headings at a specific level or below, right-click a heading in the **Navigation** pane, then click a number on the shortcut menu that appears beside Show Heading Levels. For example, click Show Heading 3 to display heading levels 1 through 3.
- To collapse the subordinate headings under an individual heading, click the arrow next to the heading.
- To display the subordinate headings under an individual heading, click the arrow next to the heading.
- Click a heading in the **Navigation** pane you want to go to. The insertion point in the document will move to the selected heading. You can also use the up and down arrows seen under the magnifying icon in the **Navigation** pane.
- By right clicking on a heading in Navigation, you can also add new headings and sub headings. Then you can type some body text if required.
- Use the **Search Document** option or any of the various displays, the options are Browse Headings or Browse Pages, they are the icons seen under the search option.

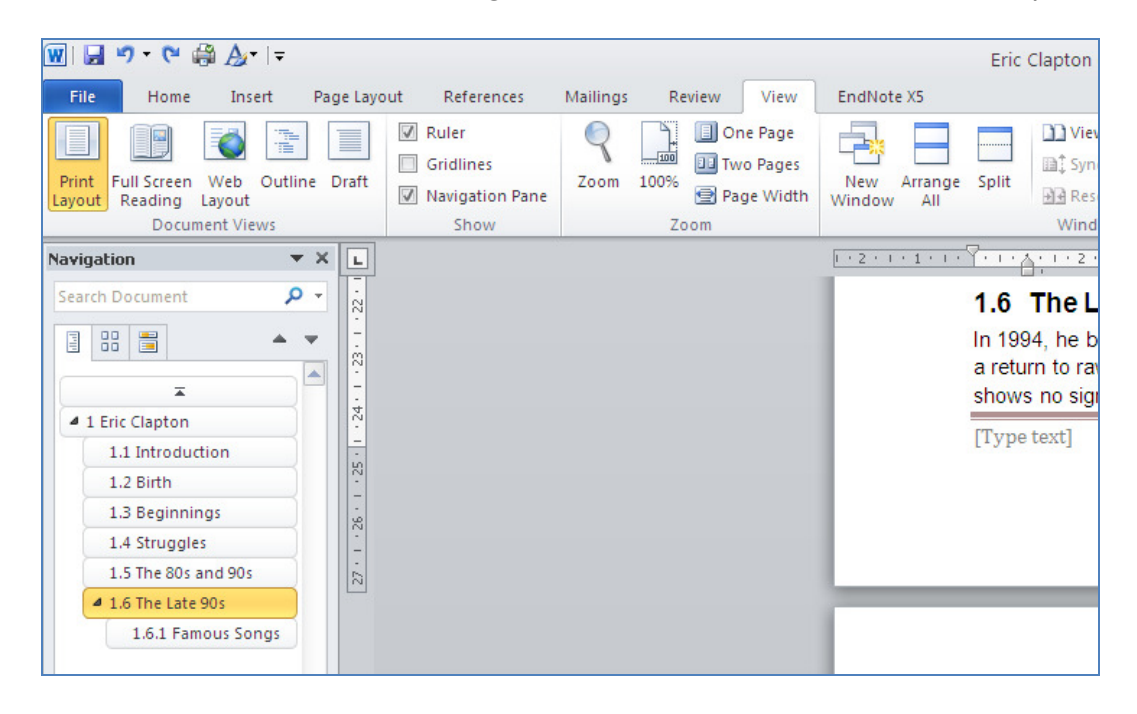

When finished, untick **Navigation Pane** on the **View** tab to close the pane.

## About master documents

A master document contains links to a set of related subdocuments. Use a master document to organise and maintain a long document by dividing it into smaller, more manageable subdocuments. In a workgroup, store a master document on a network to share ownership of a document by dividing it into individual subdocuments.

#### **Understanding master document and subdocument creation**

To create a master document, you start with an outline and then designate headings in the outline as subdocuments. You can also add an existing document to a master document to make it a subdocument.

## **Working with a master document**

A master document allows you to create a table of contents, index, cross-references, and headers and footers for all of the subdocuments.

You can use **Outline** view to work in a master document. For example, you can:

- Expand or collapse subdocuments or change views to show or hide detail
- Quickly change the structure of the document by adding, removing, combining, splitting, renaming, and rearranging subdocuments.

To access Master Document, on **View** tab, select **Outline** in **Document Views** group, then a new tab called **Outlining** appears. On this tab, select **Show Document** in the **Master Document** group.

#### **Working with subdocuments**

To work with the contents of a subdocument, open it from the master document. When subdocuments are collapsed in the master document, each subdocument appears as a hyperlink. When you click the hyperlink, Microsoft Word displays the subdocument in a separate document window.

## **Using templates and formatting in a master document**

The template you use for a master document controls the styles used when you view and print the entire document. You can also use different templates — or use different settings within the templates — for the master document and for individual subdocuments.

# **Master Document Functions**

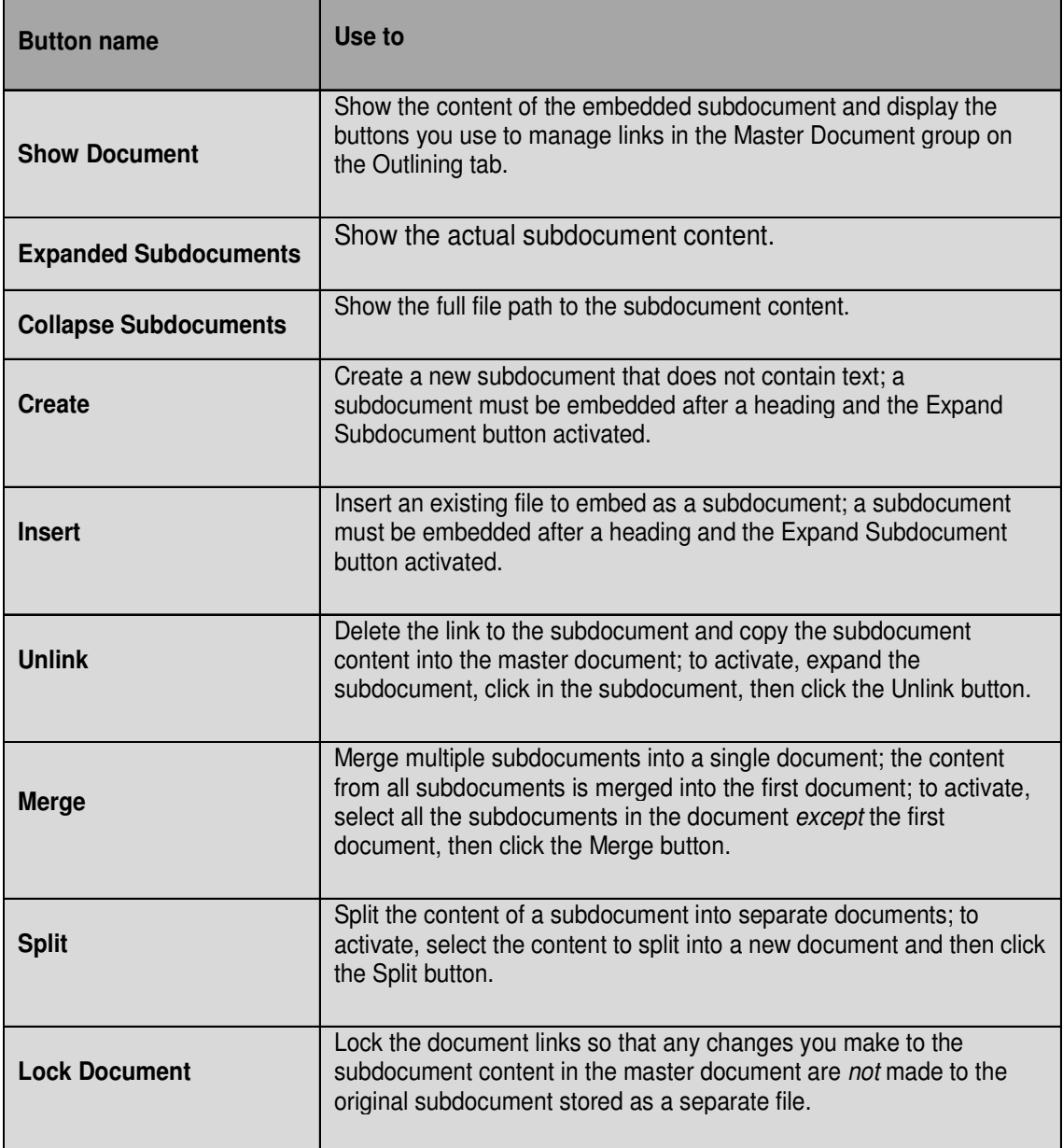

# **Subdocuments collapsed in the master document**

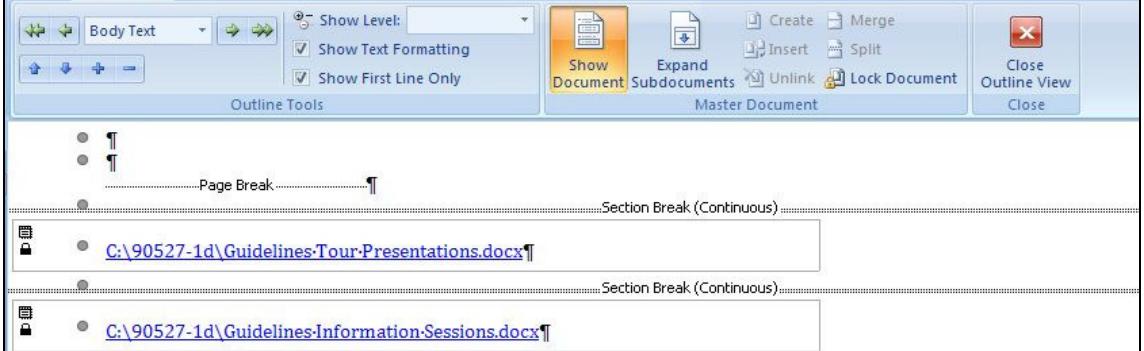

# Creating a template

Before starting a template:

- Check with your tutor what the required format for a thesis is:
	- o Margins
	- o Line spacing
	- o Binding
	- o Numbering of pages
	- o Printing
- **EXEC** Make changes to the Page Setup.

#### **Include the following in your template:**

- Set up Heading styles.
- Number headings using the Multi Level List. This may include the subheadings.
- Modify the body text if required.
- Check you have Widow/Orphan Control on.
- Page numbering.
- **Headers and Footers**
- Add captions to graphics, tables and charts.

#### **Saving the template**

Once you have all your styles etc set up, you'll need to save them in your template. However, you won't need any of your text in the template - just the Page Setup and style settings**.**

- **Press Ctrl A to select all of your text.**
- **Press Ctrl X or click on Cut to remove the text (and copy it to the Clipboard).**
- Click on the Office Button and choose Save As.
- Click on Trusted Templates on the left-side of the Save As window.
- In the Save as Type: box choose either Word Template or if your document has macros, Word Macro Enabled Document.
- Name your template and click Save.

If you find you need to alter the template in the future, you can always reopen this template file and make the necessary changes. You can also create or redefine a style from within a document.

#### **Creating a New File Using the Template**

#### File Button, New, My Templates

To create a new file (based on the template):

 Click on File Button/New, click on My Templates from the list on the left and then select your template and click OK.

The Templates window which appears allows you to Create a New Document using a particular template. The default Blank Document uses Normal.dot; you want one

using your own thesis.dotx or thesis.dotm (if saved as a **Word Macro Enabled Document).**

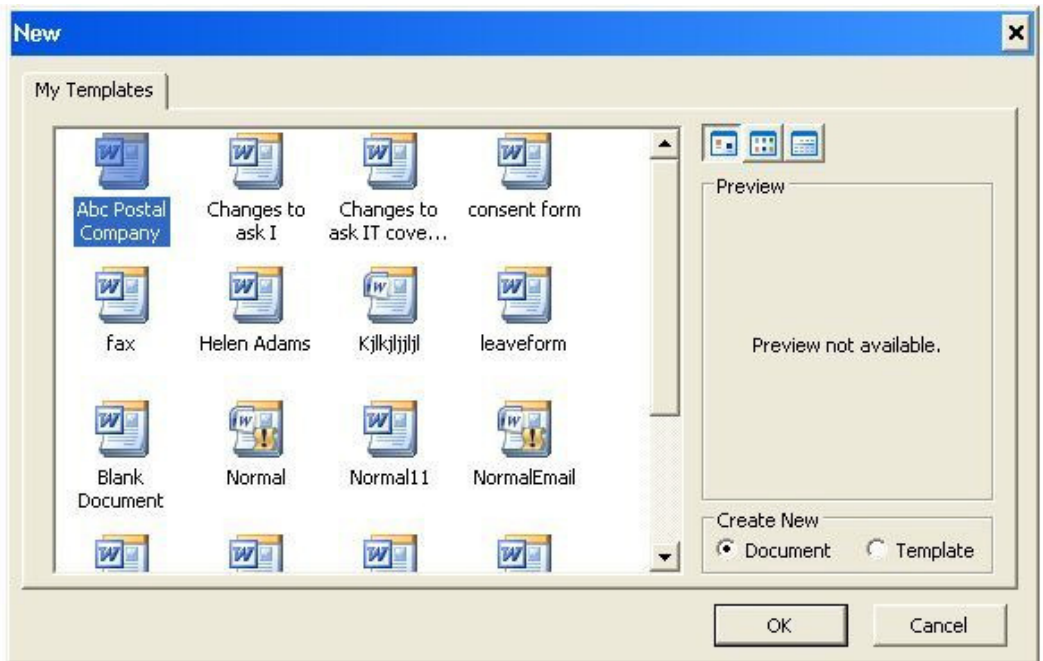

- Select thesis.dotx or thesis.dotm.
- **Ensure Document is chosen in the Create New box.**
- Then press Enter for OK

A new blank document will appear, ready for you to start typing your text. Note the Normal style reflects any changes you may have made to the font or font size and header/footer.

If you make any changes to the template in future, existing documents that use it aren't updated to reflect the changes unless you have a particular option switched on. To see this:

• Click on the Microsoft Office Button and select Word Options.

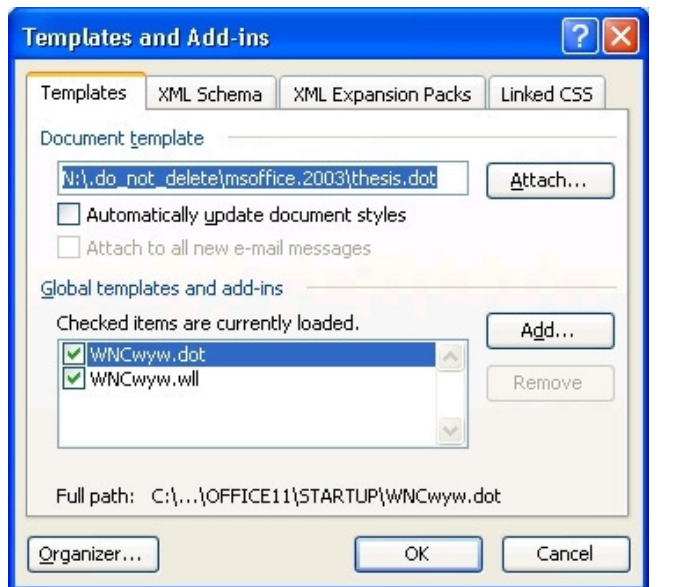

**Click Add-Ins.** 

- In the Manage list select Word Add-Ins and then click Go.
- Click the Templates tab.
- **Under Global templates and add-ins, select the check box next to the** template or add-in you want to load.

 $\circ$  If the template you want is not there, click Add, switch to the folder that contains the template, click it and then OK.

Note: the Automatically update document styles option then click on Cancel.

IMPORTANT: If you leave this setting switched on, your paragraph numbering will go wrong.This is because the template has numbering set up for Chapter 1. When you open Chapter 2, for example, headings are numbered 1.1, 1.2 etc. Even if you change the numbering to 2.1 etc, this setting is overwritten by the template next time you open the file. The solution is to apply the option once, to update the styles, then immediately to turn it off again and then reset the numbering.

Acknowledgements:

Ace Training

Microsoft (MS Word 2007)

AUT